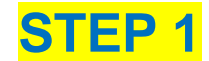

## **GUIDA ALLA REGISTRAZIONE SU ESSE3**

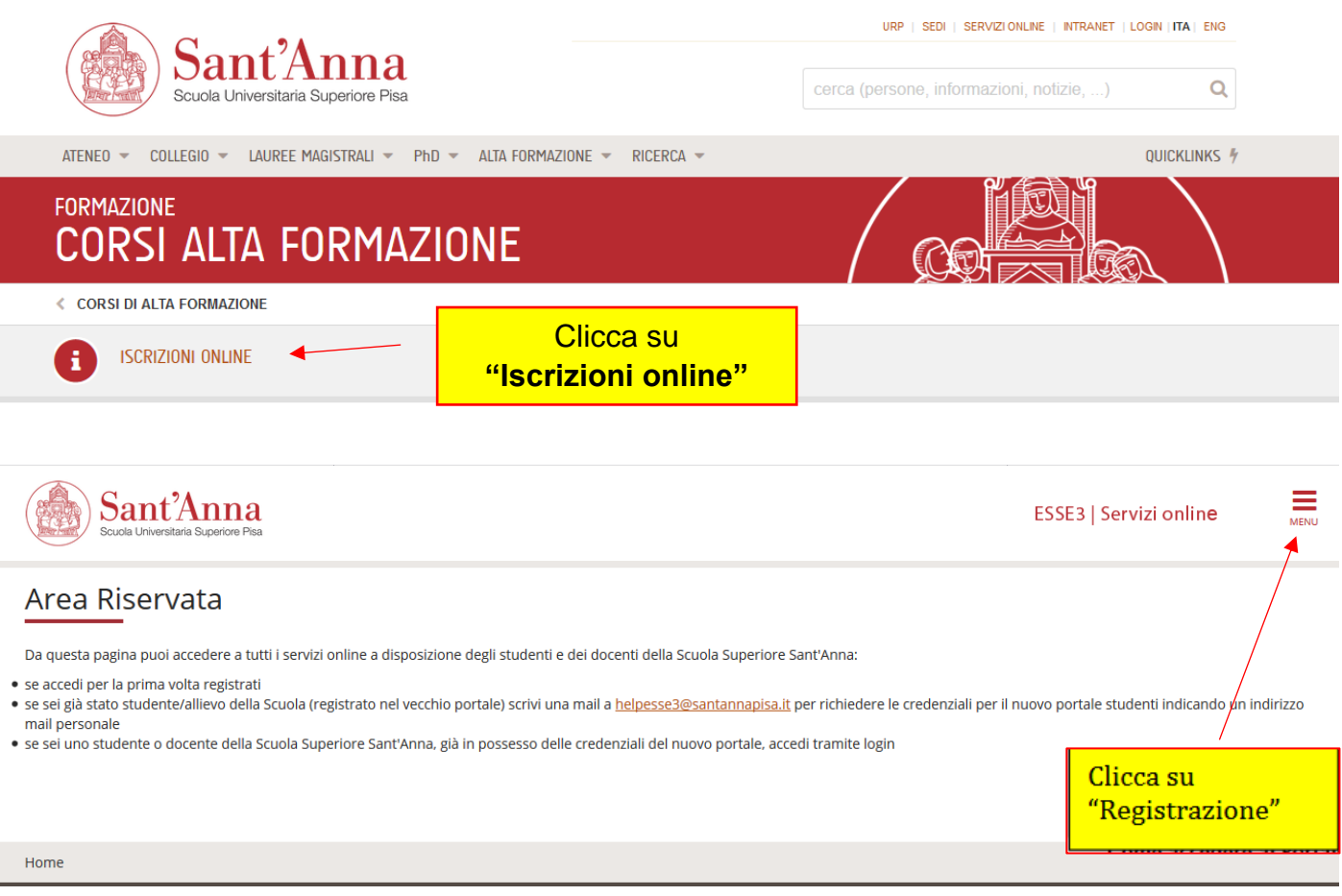

### Registrazione Web

Attraverso le pagine seguenti potrai procedere con la registrazione al sito. Al termine ti saranno consegnati un nome utente e un codice di accesso che ti permetteranno di accedere al sistema per modificare i tuoi dati e accedere ai servizi offerti. Le informazioni che ti verranno richieste le trovi nell'elenco qui sotto: \* Dati anagrafici \* Codice Fiscale \* Indirizzi: Residenza e Domicilio \* Recapito: email, fax, numero cellulare

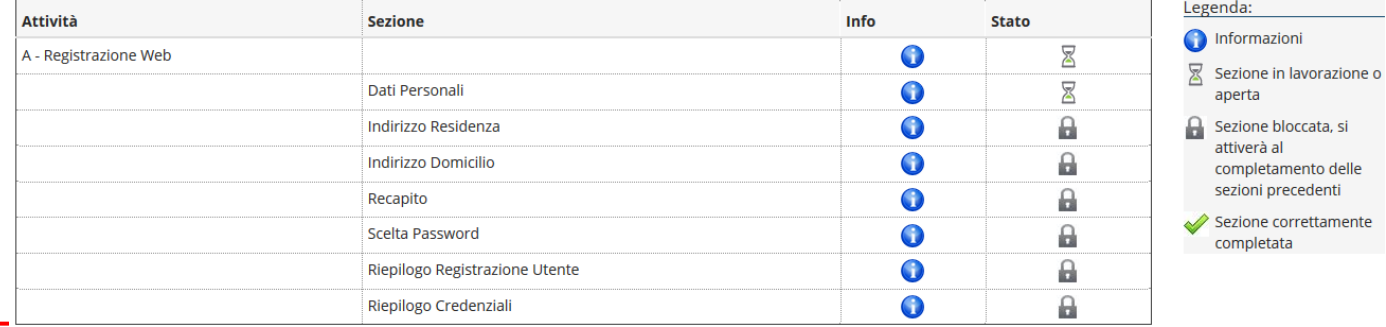

Registrazione Web

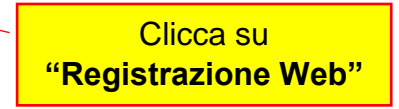

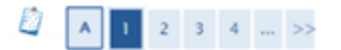

#### Registrazione: Dati personali

In questa pagina viene visualizzato il modulo per l'inserimento o la modifica dei dati personali e del luogo di nascita dell'utente.

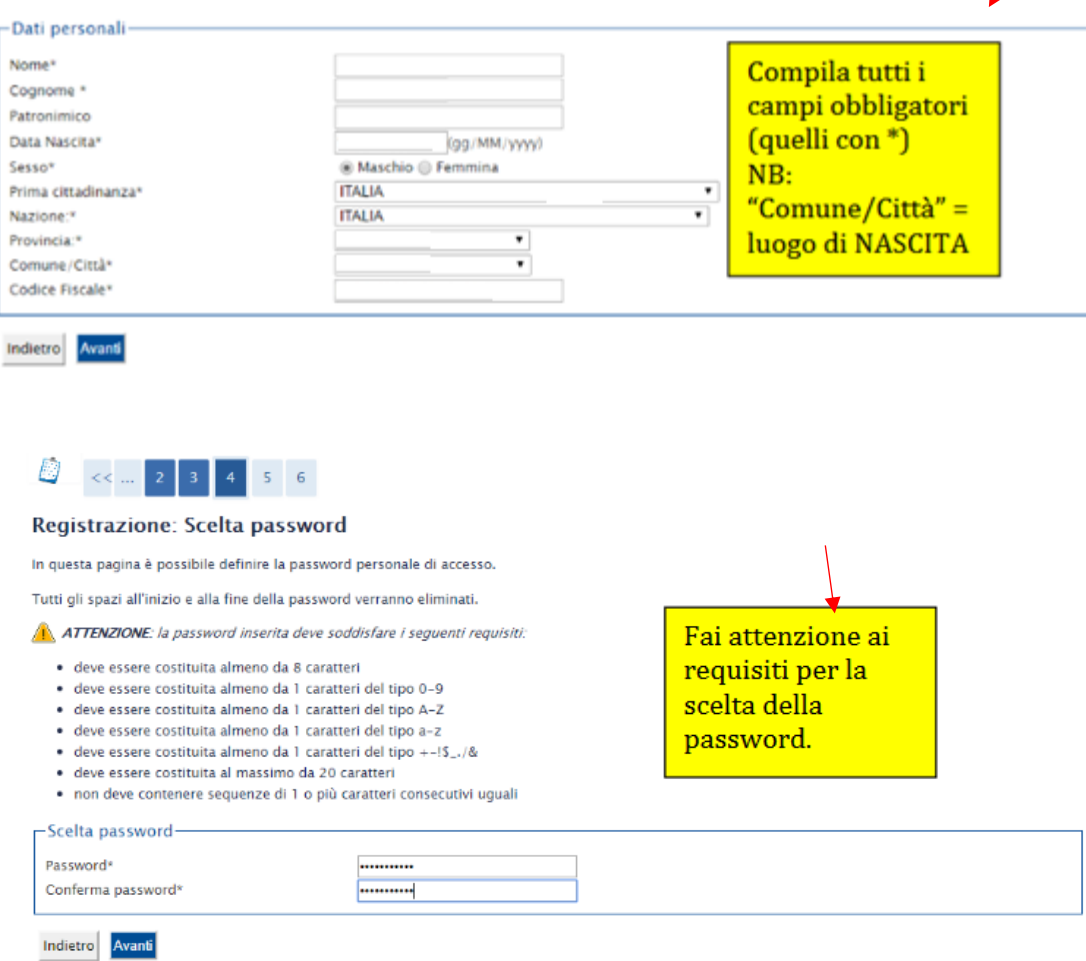

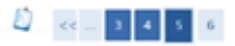

#### Registrazione: Riepilogo Registrazione

 $\ln$ questa pagina sono riepilogate le informazioni inserite nelle precedenti sezioni.

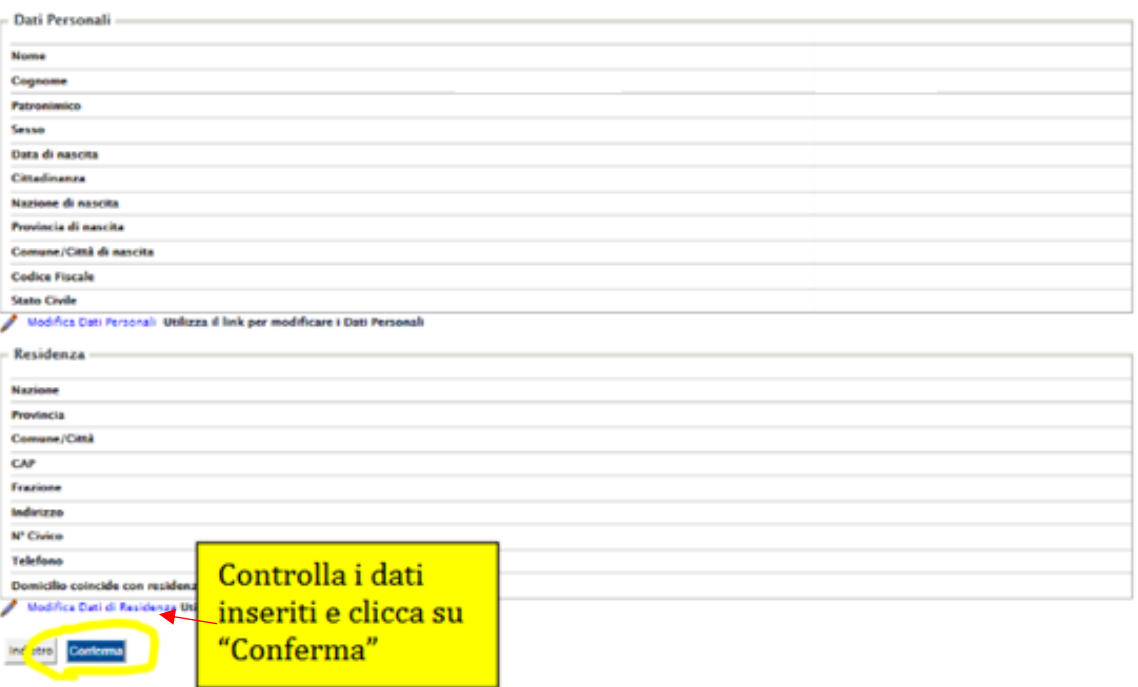

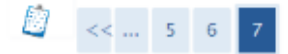

### Registrazione: Registrazione Conclusa

Sono state inserite correttamente tutte le informazioni richieste. Per entrare nella nuova Area Personale è necessario eseguire l'operazione di Login inserendo, quando richiesto, le chiavi d'accesso riportate sotto. Si consiglia di trascrivere queste informazioni in modo sicuro, per gli accessi futuri.

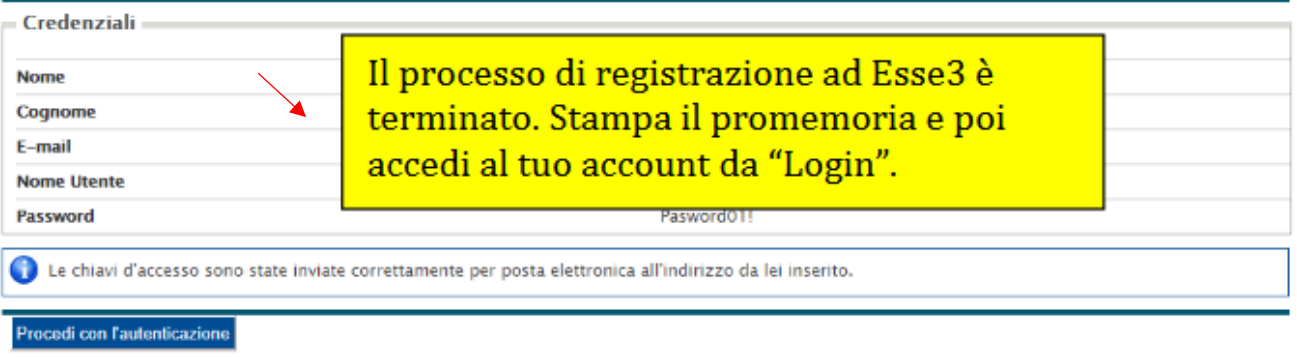

Stampa promemoria

Esci

### **STEP 2**

# **GUIDA PER INOLTRO DOMANDA AL BANDO DI AMMISSIONE SU ESSE 3**

Dopo esserti registrato accedi al sistema eseguendo il LOGIN per entrare nell'"Area utenti registrata – Benvenuto" e clicca sul MENU in alto a destra

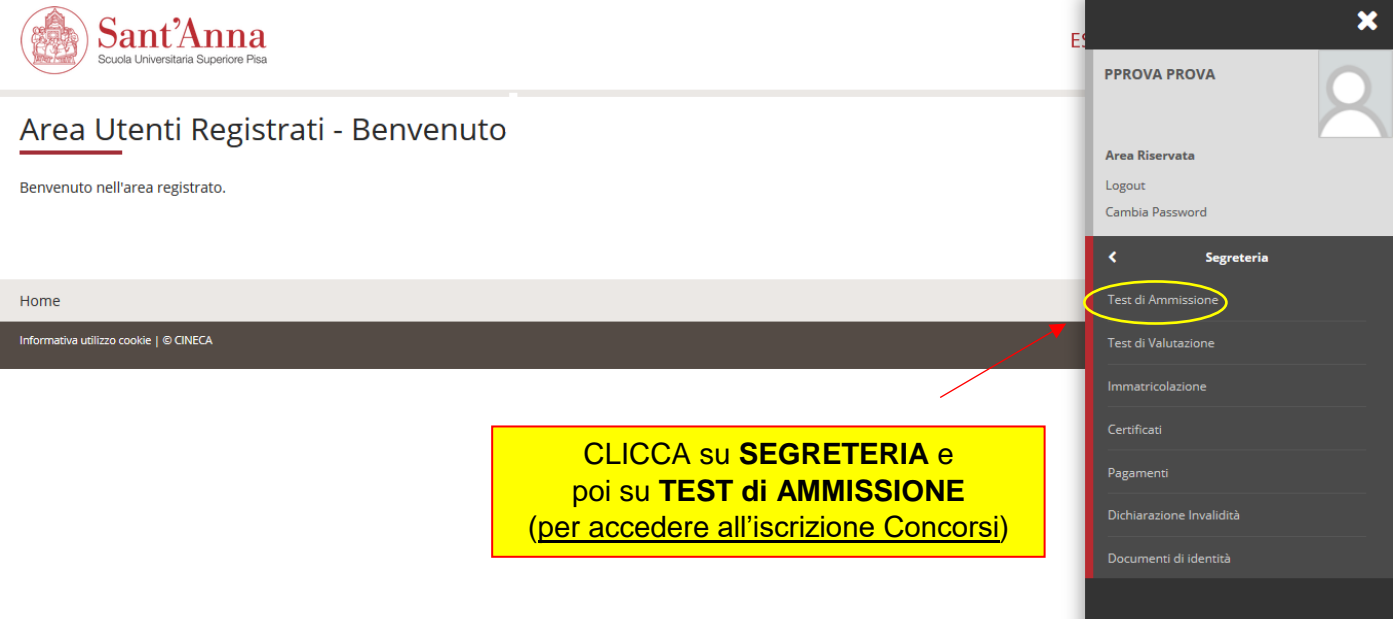

**Iscrizione Concorsi** 

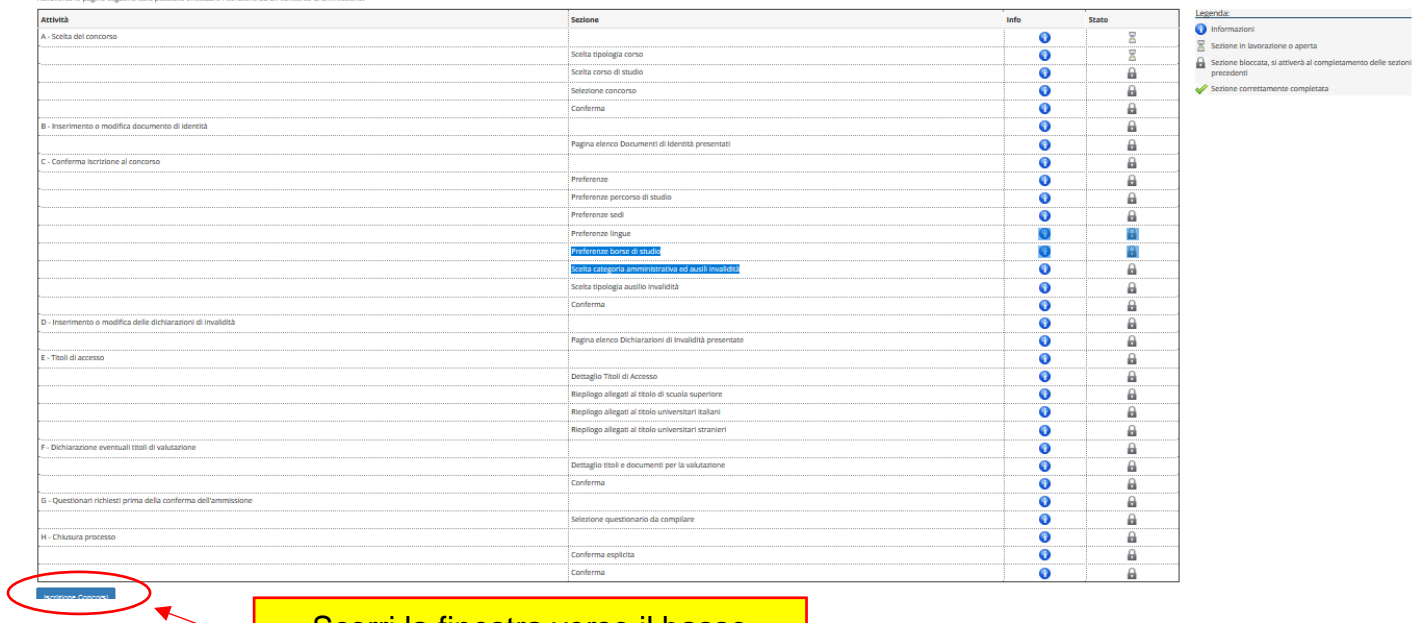

Scorri la finestra verso il basso **e clicca su "Iscrizione Concorsi**

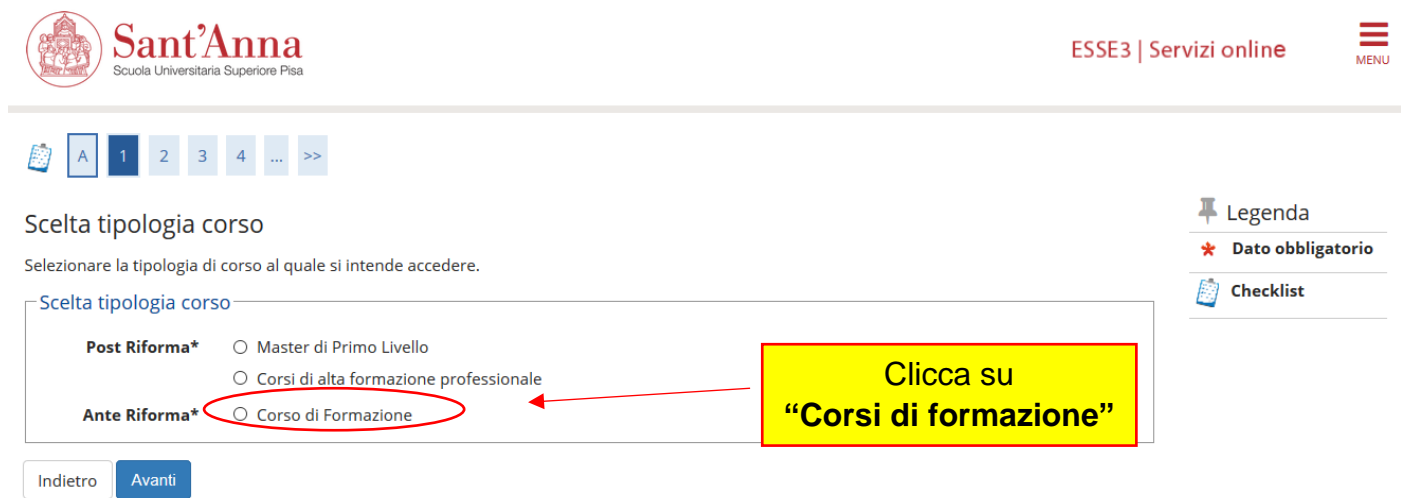

Scegli il corso oggetto di interesse e procedi con l'applicazione seguendo le indicazioni richieste.